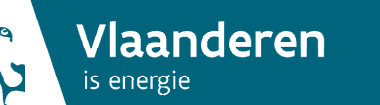

## Versie mei 2017 Erkenningsregeling: energieprestatiedatabank

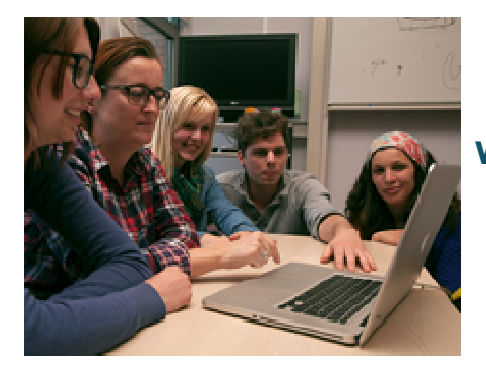

# **Permanente vorming**

Werking energieprestatiedatabank voor vormingsinstellingen

# Inhoudsopgave

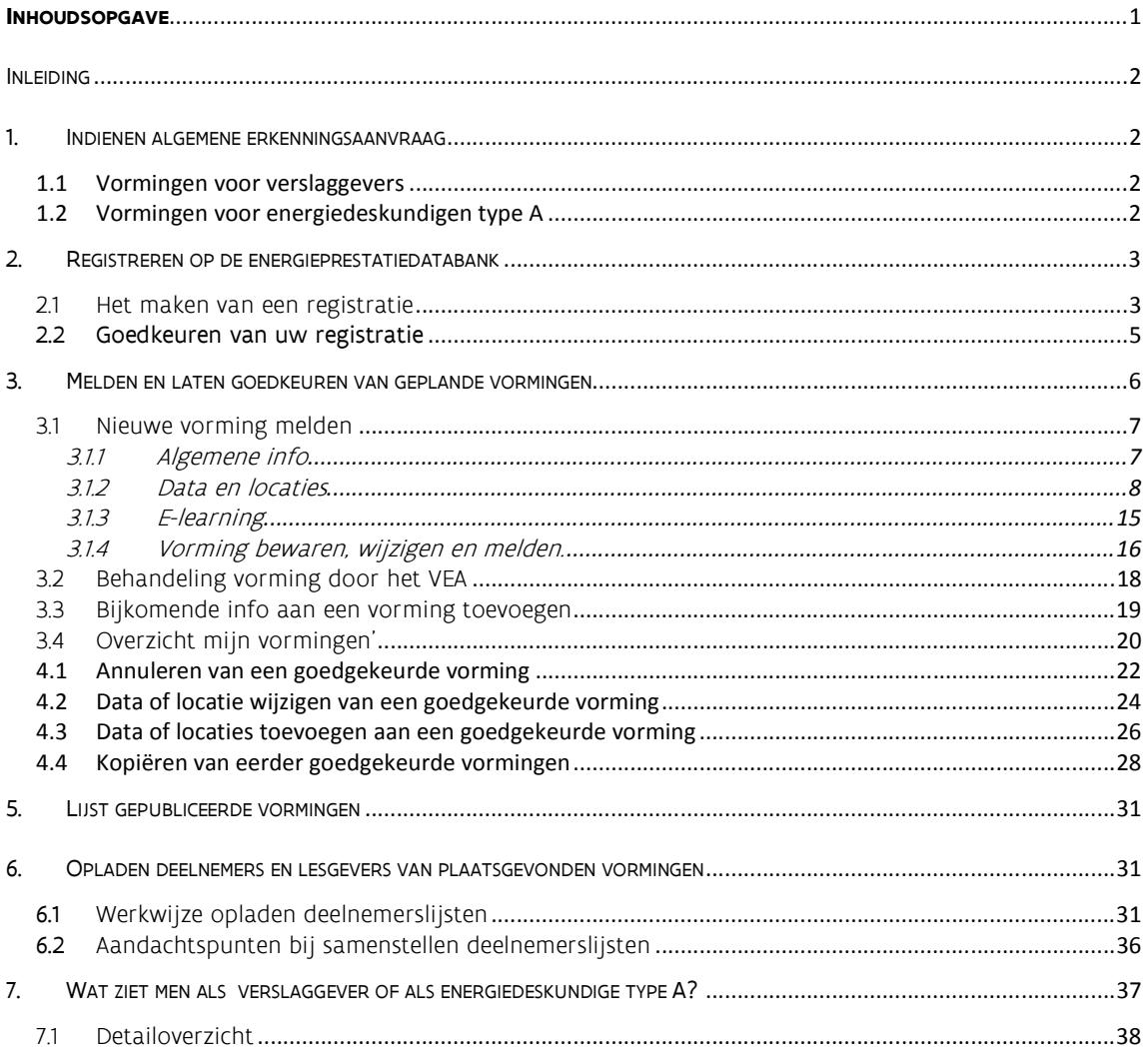

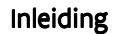

Elke verslaggever moet vanaf 2015 jaarlijks permanente vorming volgen. Vanaf 2017 geldt deze jaarlijkse verplichting ook voor energiedeskundigen type A.

Als vormingsinstelling staat u in voor het organiseren van deze permanente vorming. Hiervoor moet u de volgende stappen ondernemen: indienen van een algemene erkenningsaanvraag bij het VEA, melden van alle geplande vormingen en opladen van deelnemers van vormingen die hebben plaatsgevonden.

In deze handleiding lichten we de verschillende stappen toe. We leggen stap voor stap uit hoe u zich kunt registreren op de energieprestatiedatabank en hoe u vormingen moet melden en deelnemers moet opladen.

## 1. Indienen algemene erkenningsaanvraag

#### 1.1 Vormingen voor verslaggevers

Sinds 14 juni 2015 kunt u als vormingsinstelling een aanvraag indienen om erkend te worden voor het geven van permanente vorming voor verslaggevers (conform het Ministerieel Besluit van 17 november 2014). Met deze aanvraag engageert u zich voor het geven van permanente vorming(en) voor verslaggevers. U geeft inzicht in de aanpak en de doelstellingen van uw vormingsaanbod. In deze aanvraag wordt ook afgetoetst of u voldoet aan alle voorwaarden beschreven in artikels 6/6 tot en met 6/9 van het MB van 17 november 2014.

Om deze erkenningsaanvraag in te dienen, zendt u dit formulier aangetekend, tegen afgifte van een ontvangstbewijs en digitaal naar het Vlaams Energieagentschap (stappen: zie http://www.energiesparen.be/epb/erkenningsaanvraag-vormingsinstelling). Hierna kunt u van het VEA een algemene erkenning ontvangen.

#### 1.2 Vormingen voor energiedeskundigen type A

Vanaf 1 mei 2017 kunt u als vormingsinstelling ook een aanvraag indienen om erkend te worden voor het geven van permanente vorming voor energiedeskundigen type A. Het ministerieel besluit van 21 maart 2017 legt de voorwaarden vast. Met deze aanvraag engageert u zich voor het geven van permanente vorming(en) voor energiedeskundigen type A. U geeft inzicht in de aanpak en de doelstellingen van uw vormingsaanbod.

Om deze erkenning in te dienen, zendt u het aanvraagformulier ( zie http://www.energiesparen.be/epcresidentieel/docenten), aangetekend en digitaal naar het Vlaams Energieagentschap. Meer informatie vindt u op http://www.energiesparen.be/epcresidentieel/docenten.

Versie mei 2017

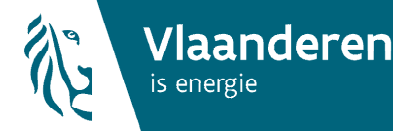

## 2. Registreren op de energieprestatiedatabank

Na de algemene goedkeuring als vormingsinstelling en voor de geplande aanpak, moet u elke vorming bij het VEA melden via de energieprestatiedatabank. Om toegang te hebben tot deze databank moet u zich registeren.

## 2.1 Het maken van een registratie

U gaat naar www.energieprestatiedatabank.be om u als vormingsinstelling te registreren. Aangezien de databank een beveiligd portaal is, moet u zich aanmelden via eID of token. Na de aanmeldingsprocedure komt u op een registratiescherm, waar u kiest om toegang te krijgen als 'Medewerker vormingsinstelling'. Indien de vormingsinstelling reeds geregistreerd is voor het geven van vormingen voor EPB dan moet geen bijkomende registratie aangemaakt worden voor EPC.

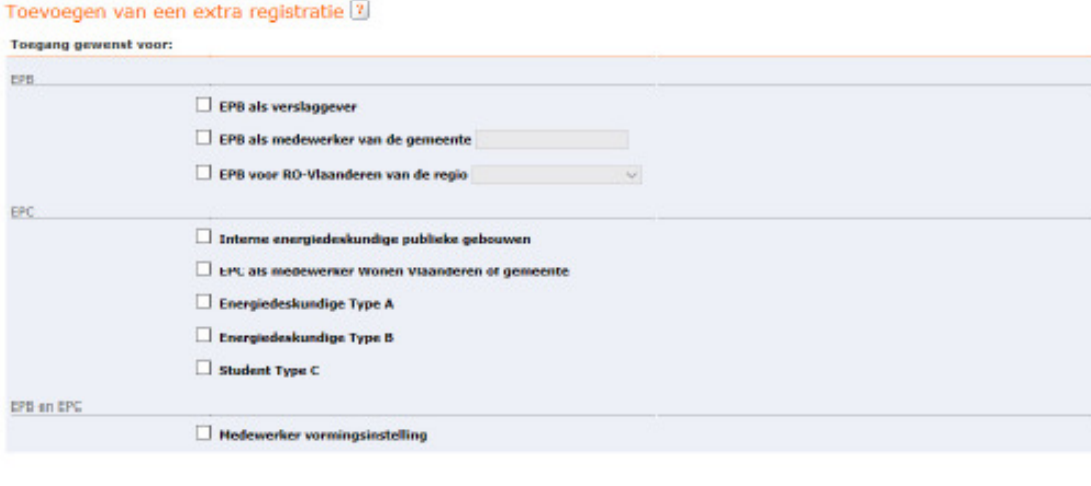

Versie: 9.14.0 | Contact | Disclaimer | @ 2006 VEA

Hierna krijgt u drie tabbladen:

• Tabblad persoonsgegevens: hier staan uw persoonlijke gegevens die gekoppeld zijn aan uw rijksregisternummer. Deze gegevens worden louter getoond en opgeslagen als identificatie van u als persoon. Deze gegevens worden verder niet meer gebruikt door de databank, omdat u een registratie zal aanmaken in naam van uw firma (vormingsinstelling).

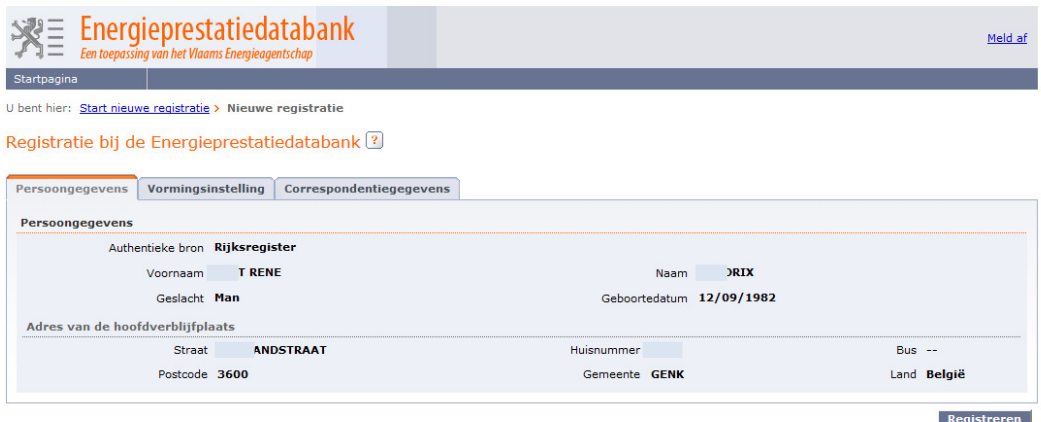

- Tabblad vormingsinstelling: hier vult u het KBO-nummer in van de vormingsinstelling waarvoor u optreedt. U gebruikt bij het invullen enkel cijfers (geen BE-notatie en geen punten).
	- o Bijvoorbeeld: BE0478.123.456 wordt 0478123456

Na het drukken op 'ophalen gegevens' worden de firmagegevens uit de Kruispuntbank voor Ondernemingen opgehaald.

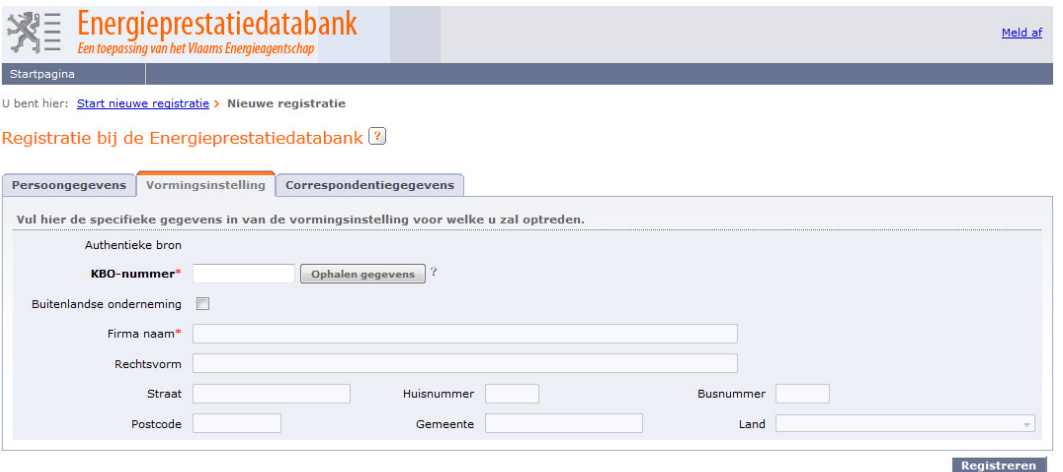

#### Weetjes:

- o Meerdere personen kunnen voor eenzelfde vorminginstelling een registratie aanmaken op de energieprestatiedatabank.
- o Alle personen van eenzelfde onderneming kunnen elkaars vormingen zien, wijzigen, melden.
- Tabblad correspondentiegegevens: hier vult u de correspondentiegegevens in waarop het VEA u mag contacteren. U kunt hierbij – als u dit wenst – de firmagegevens of uw persoonlijke adresgegevens kopiëren.

#### Belangrijk:

o Hier vult u het e-mailadres in, waar het VEA de berichten voor het goedkeuren van uw registratie of het goedkeuren van uw vormingen naar toe mag sturen.

Versie mei 2017

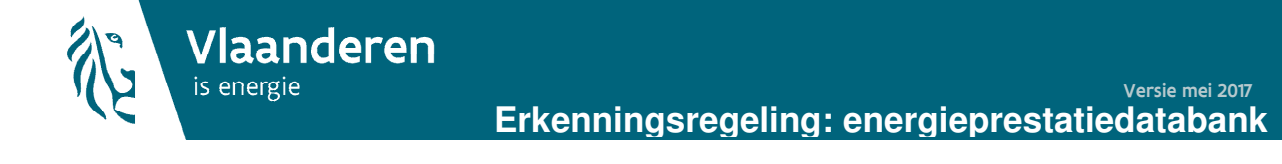

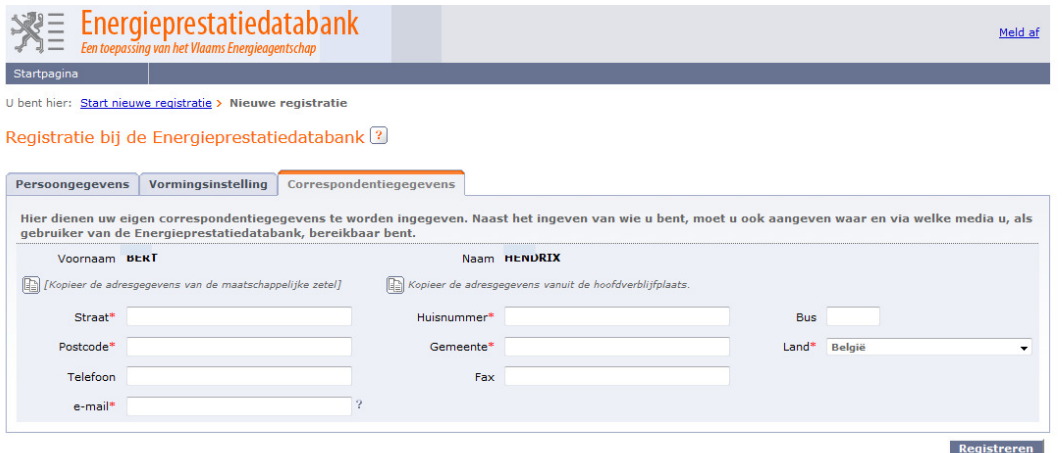

Na het doorlopen van alle tabbladen drukt u op 'registreren'. U krijgt een overzicht van alle ingevulde gegevens. U moet deze gegevens nog bevestigen door op de knop 'bevestigen' te drukken. Hierdoor is uw registratie op de databank naar het VEA verzonden, maar nog niet bevestigd.

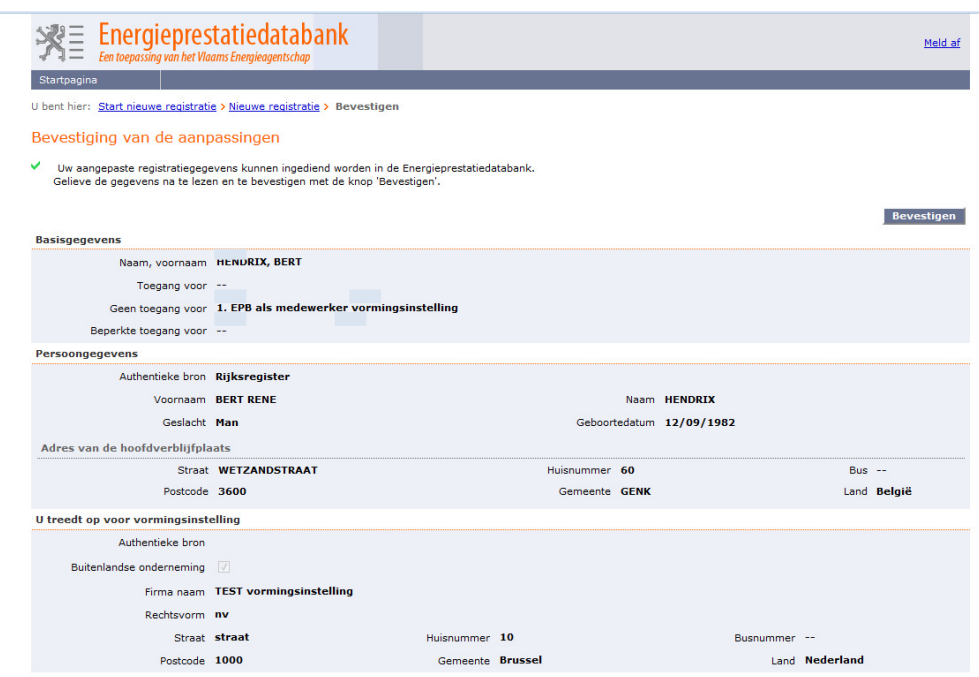

## 2.2 Goedkeuren van uw registratie

In een volgende fase zal het VEA uw registratie goed- of afkeuren.

Hierna ontvangt u van de energieprestatiedatabank een e-mail met de melding of uw registratie werd goed- of afgekeurd.

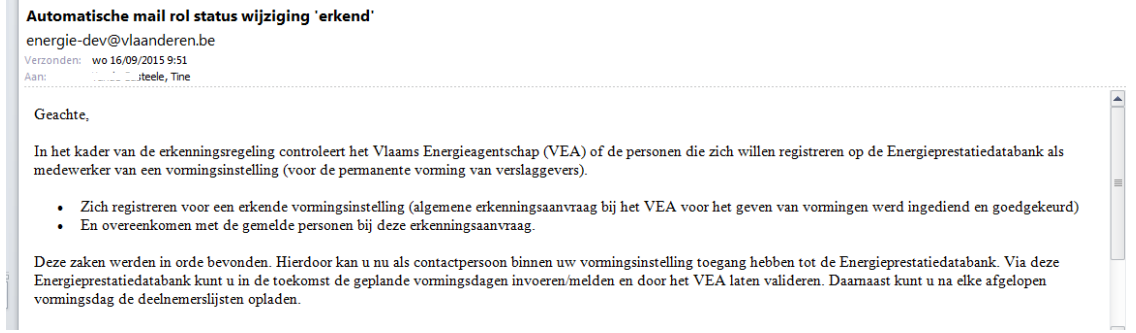

In het geval van een goedkeuring krijgt u de volgende startpagina te zien, als u naar de energieprestatiedatabank gaat.

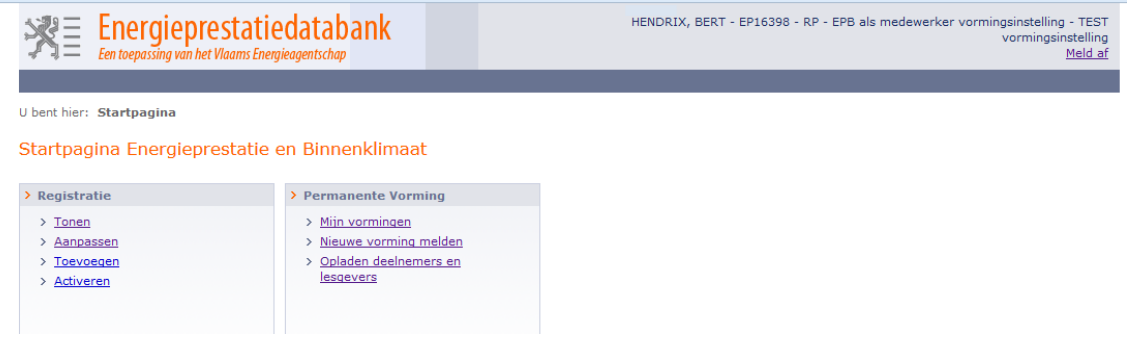

U krijgt twee menu's te zien:

- Een menu 'registratie' waarbij u uw registratie als vormingsinstelling kunt aanpassen en bekijken.
- Een menu 'permanente vorming' om nieuwe vormingen te melden, bestaande vormingen te raadplegen en deelnemers aan vormingen op te laden.

## 3. Melden en laten goedkeuren van geplande vormingen

Na de algemene goedkeuring als vormingsinstelling en voor de geplande aanpak, moet u elke vorming bij het VEA melden en laten valideren. U doet dat ten laatste 14 dagen vóór de start van de specifieke vorming:

- U meldt de correcte gegevens van de vorming aan het VEA: titel, locatie, type vorming, data, lesgevers en effectief aantal gedoceerde uren. U vinkt aan of het een vorming voor EPB of EPC is.
- Per vorming moet u de inhoud toelichten en staven aan de hand van een programma en tijdschema.

Na het opladen van de detailinformatie per vorming zal het VEA elke geplande vorming valideren (goedkeuren, afkeuren of bijkomende informatie opvragen) op inhoud, aantal uren en type vorming. Pas na goedkeuring komt de voorgestelde vorming in aanmerking als permanente vorming met vrije of verplichte inhoud.

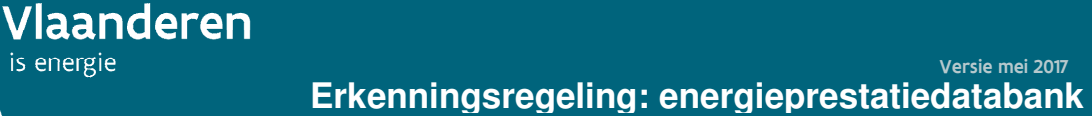

7

#### 3.1 Nieuwe vorming melden

is energie

Via het menu 'permanente vorming' en de link 'nieuwe vorming melden' kunt u een vorming melden.

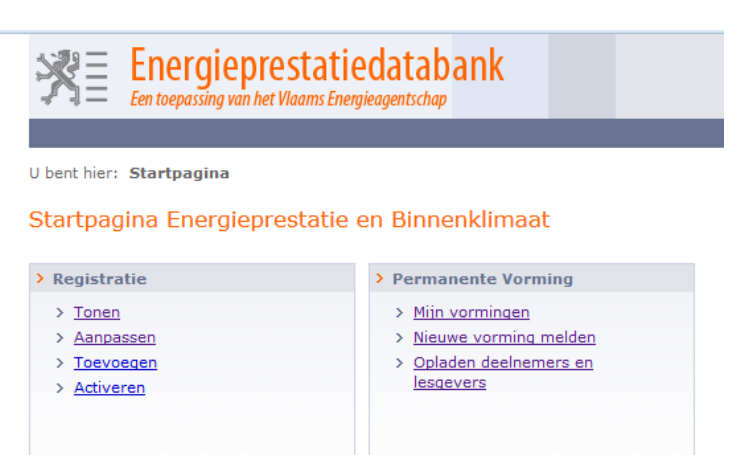

Voor elke vorming die u wil organiseren, voert u via een webformulier de volgende informatie in:

- De algemene gegevens over de vormingsdag: naam, type vorming, het programma, aantal uren, beschrijving van de inhoud …;
- Gegevens over de data en de locaties waar deze vorming gedoceerd zal worden. Hierbij is het mogelijk om zowel een meerdaagse vorming in te voeren (één vorming die over meerdere dagen loopt) als een eendaagse vorming.

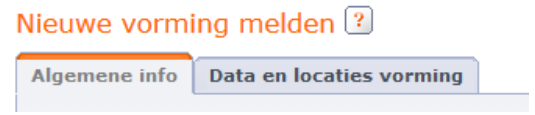

#### 3.1.1 Algemene info

Op het tabblad 'algemene info' vult u de algemene gegevens in die uw vorming typeren. U maakt ook de keuze tussen vorming voor EPB (verslaggever) en EPC (energiedeskundige type A).

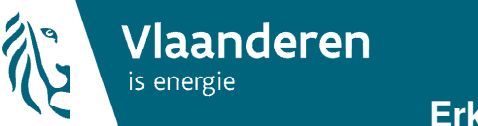

## **Erkenningsregeling: energieprestatiedatabank** Versie mei 2017

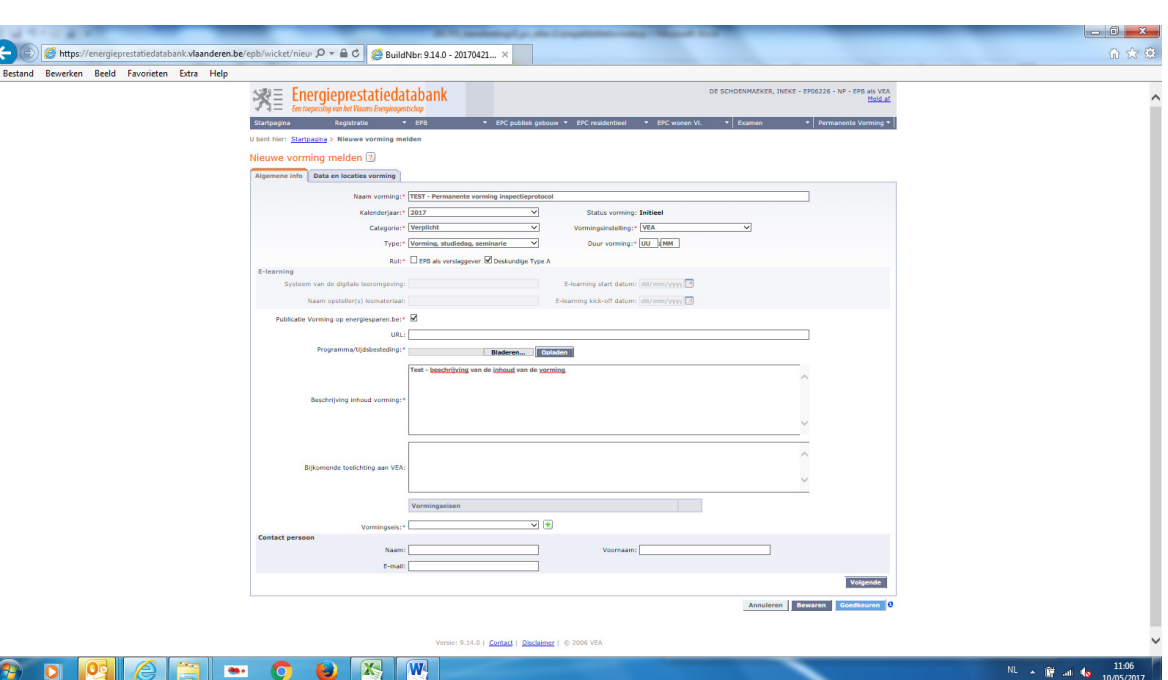

o Naam vorming

# o Kalenderjaar waarin de vorming gedoceerd zal worden: 2015, 2016, … Belangrijk:

Per kalenderjaar moet u de vormingen apart melden. Voor een vorming die zowel in 2017 als in 2018 gedoceerd zal worden, moet u twee vormingen melden.

- o Categorie vorming: selectie 'vrij' voor het vrije vormingspakket en 'verplicht' voor vormingen van het verplichte vormingspakket.
- o Type vorming: selectie van een type uit de lijst.
- $\circ$  Rol: aanvinken voor welke doelgroep de vorming is bedoeld, EPB als verslaggever of Energiedeskundige type A
- o Duur vorming: in uren en minuten (exclusief intro's, pauzes, netwerking …).
- o Publicatie op energiesparen: indicatie (ja/nee) of de goedgekeurde vorming gepubliceerd moet worden op energiesparen.be in de lijst met erkende vormingen.
- o URL: webadres waar de verslaggever informatie over de vorming kan vinden. Belangrijk:

Deze link zal in de vormingstabel met erkende vormingen verschijnen.

- o Programma/tijdsbesteding: verplicht opladen van een programma, een tijdsbesteding, een folder, … van de opleiding.
- o Beschrijving inhoud vorming: verplicht tekstveld waarin u het opzet van de vorming aan het VEA toelicht.
- o Bijkomende toelichting aan VEA: vrij invulveld waar u nog bijkomende informatie of zaken kan melden aan het VEA.

## 3.1.2 Data en locaties

Na het vervolledigen van de algemene info, kunt u op het tabblad 'data en locaties' verschillende data en locaties toevoegen waarop deze vorming wordt georganiseerd. Per vorming moet minstens 1 datum en locatie toegevoegd worden. Dit doet u door op de groene knop te drukken.

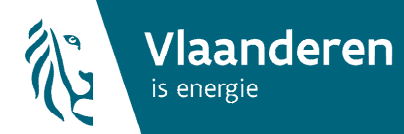

9

#### Nieuwe vorming melden ?

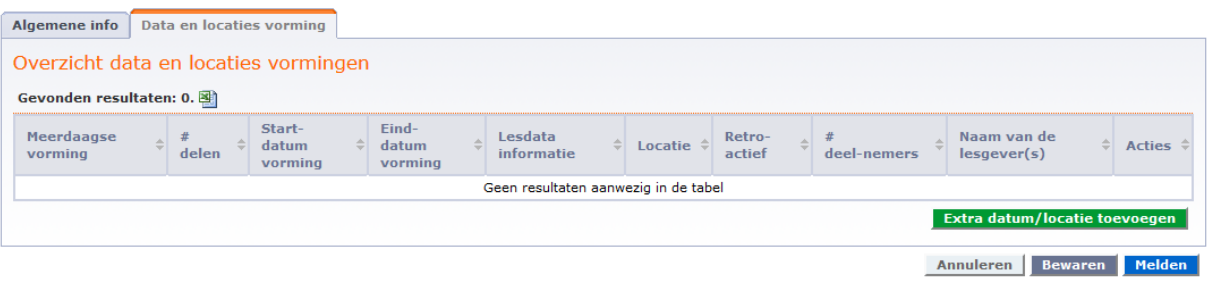

#### • Eendaagse vorming

Om een vorming te melden die op één dag volledig gedoceerd wordt, selecteert u bij 'meerdaagse vorming' 'neen'.

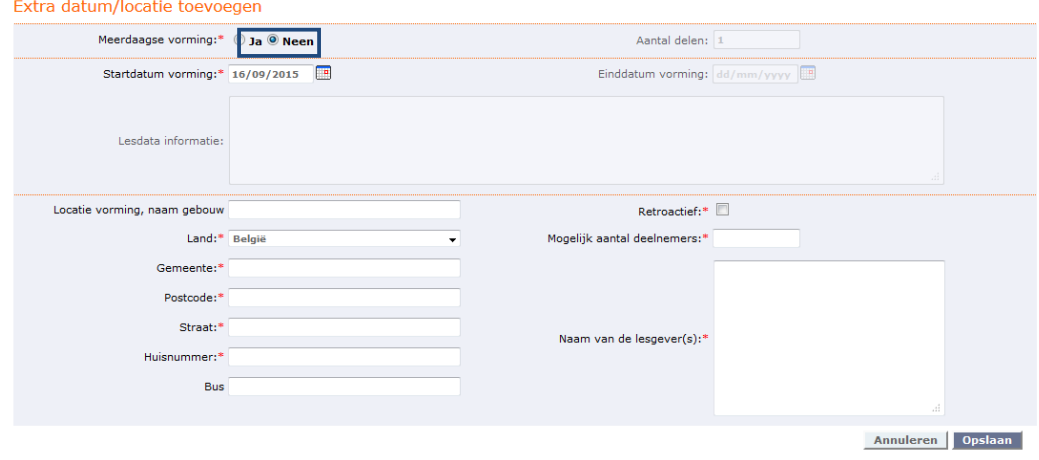

Hierna vraagt de databank de volgende gegevens in te voeren:

- o Startdatum vorming: datum waarop de vorming wordt georganiseerd. Deze kan via datumnotatie ingevoerd worden (dd/mm/jjjjj) of via een keuze in de kalender.
- o Gegevens over de locatie: naam gebouw en adres.
- o Retro-actief
- o Mogelijk aantal deelnemers: indicatie van het maximum aantal deelnemers.
- o Lesgevers: naam en voornaam van de betrokken lesgevers.

Om de gegevens te bewaren klikt u hierna, onderaan rechts, op 'opslaan'.

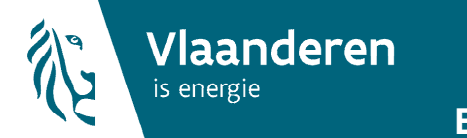

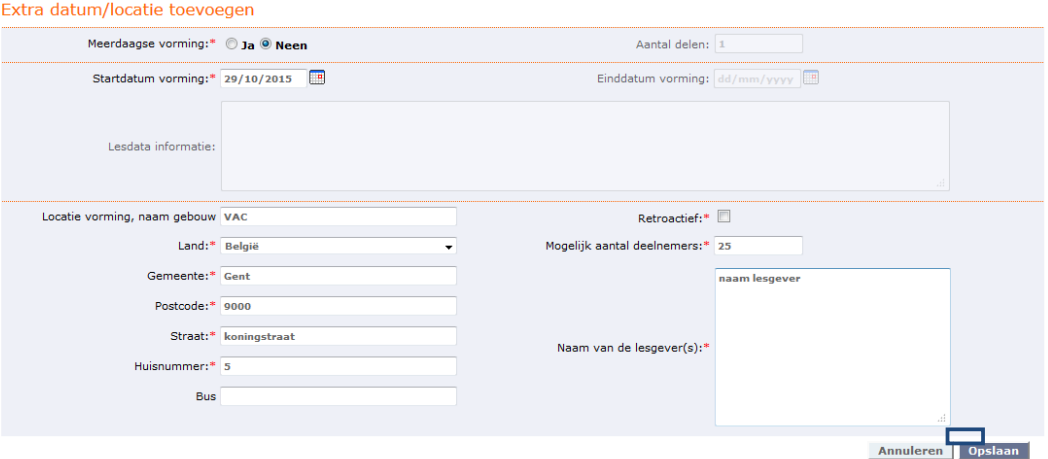

Op deze manier kunt u per vorming (naam vorming) meerdere data en locaties toevoegen.

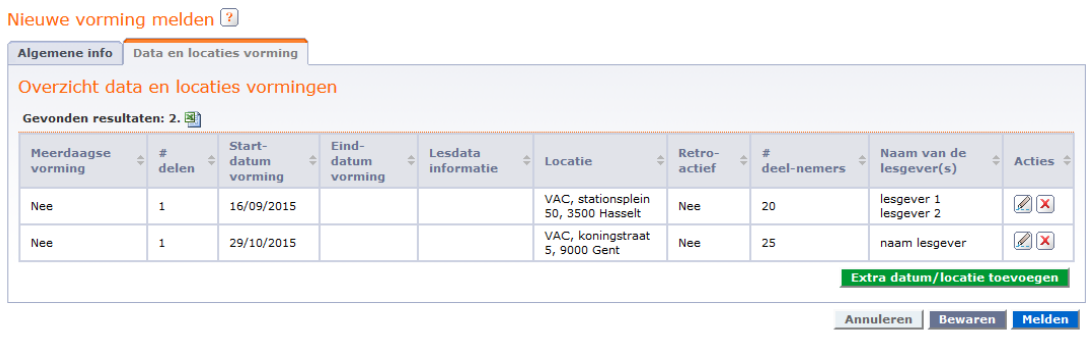

## • Eendaagse vorming, maar gedoceerd op verschillende data en verschillende locaties

Hoe kunt u een vorming die op één dag volledig gedoceerd wordt, maar die op meerdere locaties en/of data gegeven wordt, melden in de energieprestatiedatabank?

Voorbeeld: uw instelling geeft 12 vormingen met dezelfde inhoud, maar doceert die op verschillende data en locaties. In de exceltabel ziet dat er zo uit:

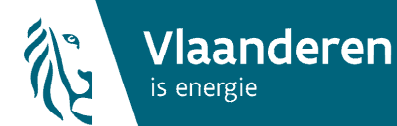

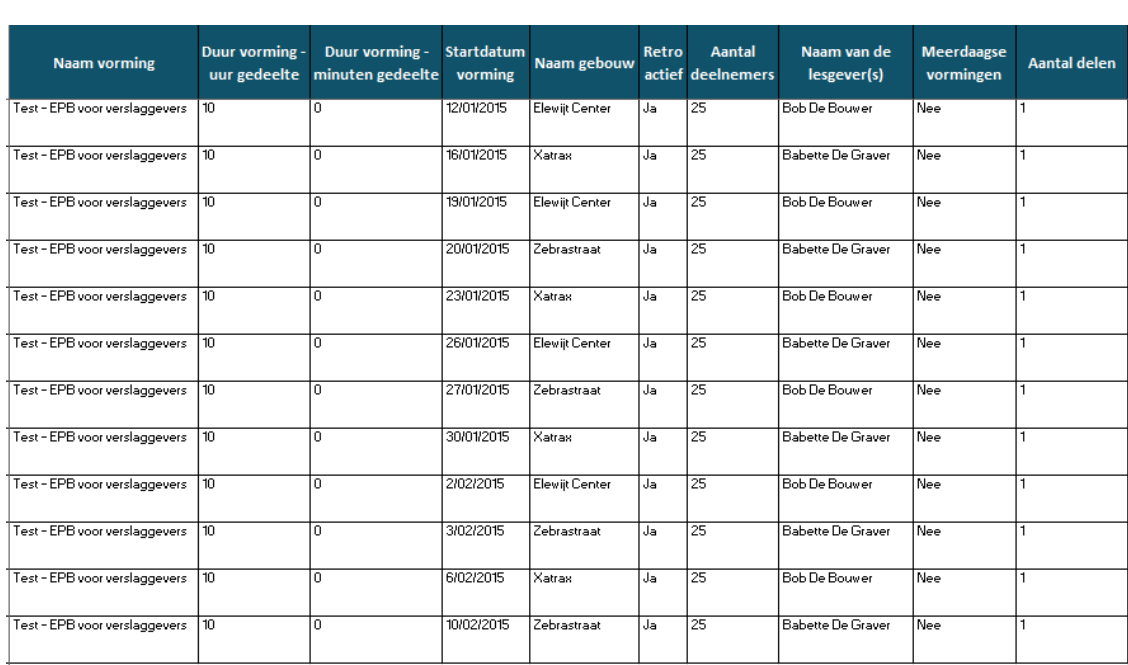

U meldt een nieuwe vorming:

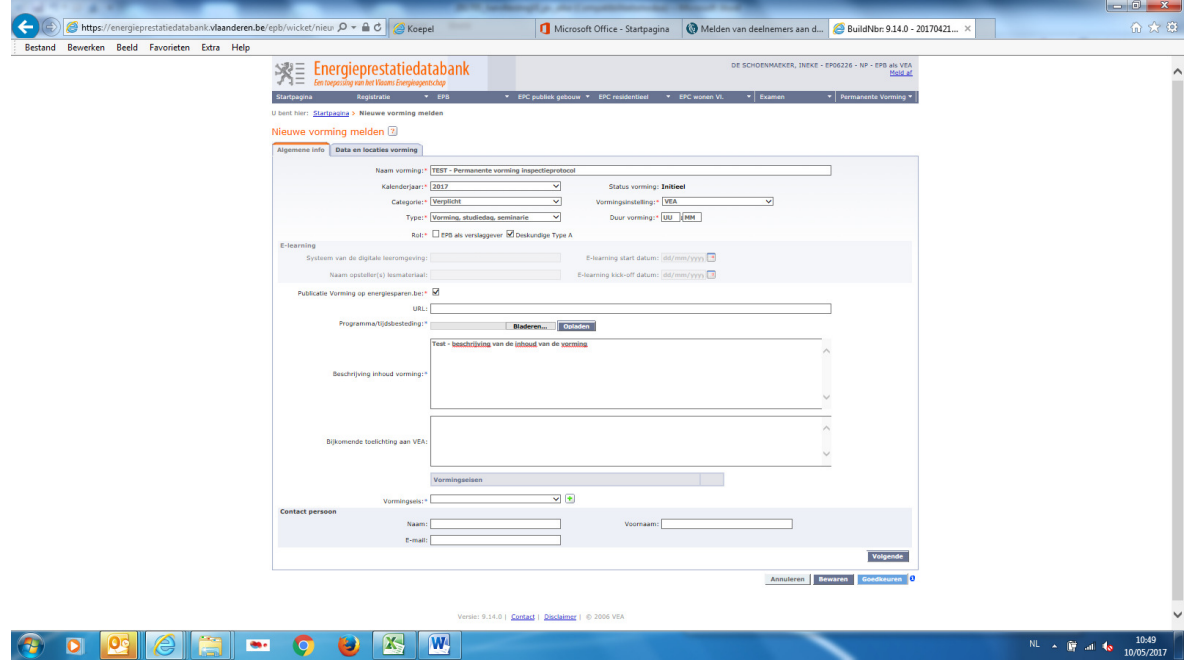

U gaat 12 extra data/locatie toevoegen aanmaken via het tabblad 'Extra data/locatie toevoegen':

 $\circ$  Vul de datum van de 1ste vorming aan

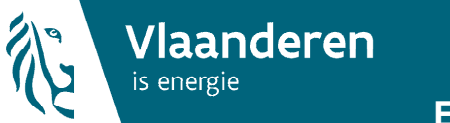

Bus

Annuleren Opslaan

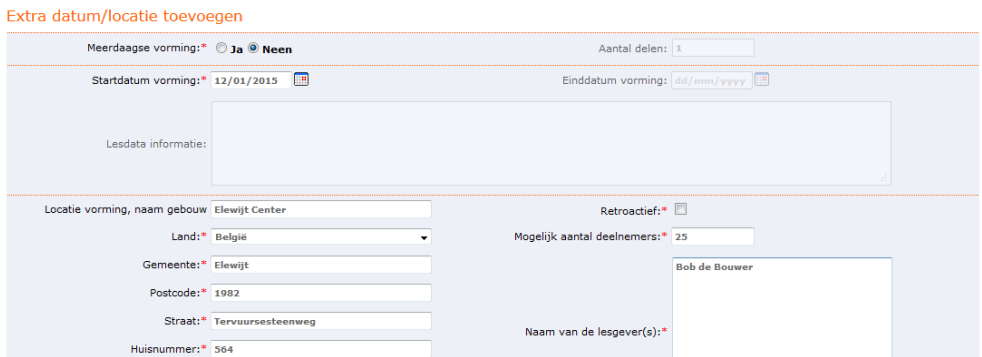

o Na het opslaan van de eerste vorming, voegt u een 'extra datum/locatie toevoegen' toe, via de groene knop:

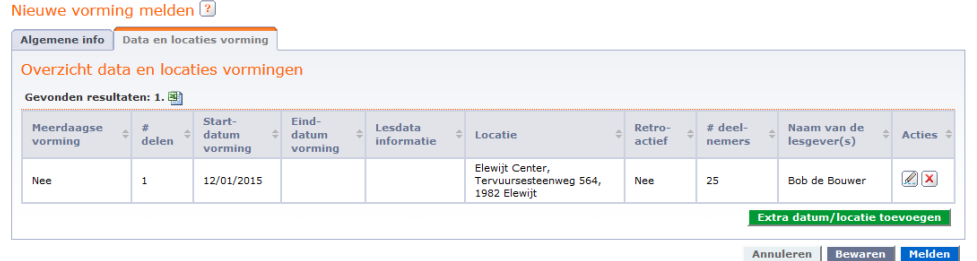

 $\circ$  U vult vervolgens de datum en/of locatie van de 2<sup>de</sup> vorming aan:

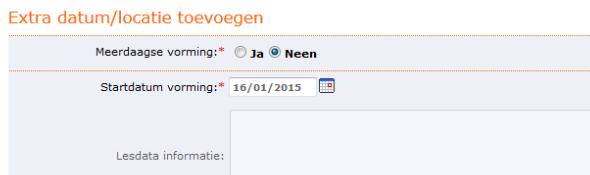

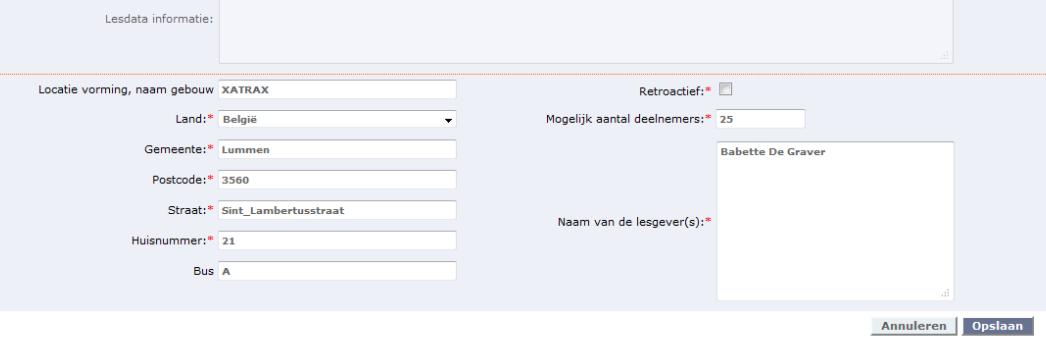

Aantal delen: 1 Einddatum vorming:  $\boxed{\text{dd}/\text{mm}/\text{yyy}}$ 

o Na het opslaan van de tweede record, voegt u een nieuwe 'extra datum/locatie toevoegen' toe.

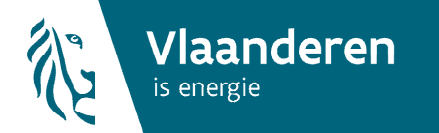

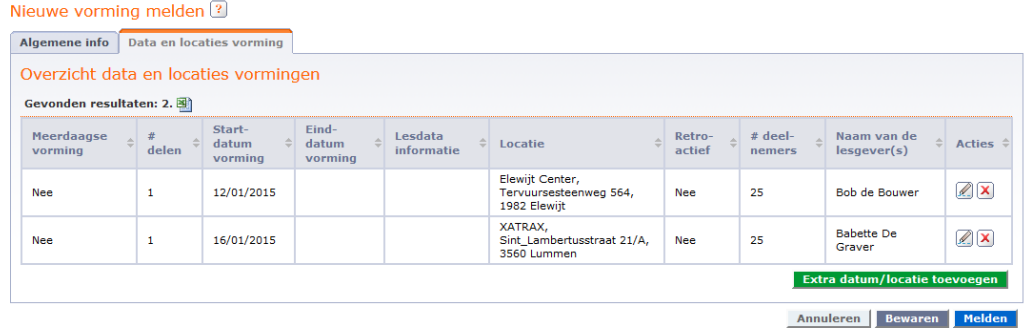

o In totaal voegt u 12 data/locaties toe, zodat u in de onderstaande tabel 12 rijen krijgt:

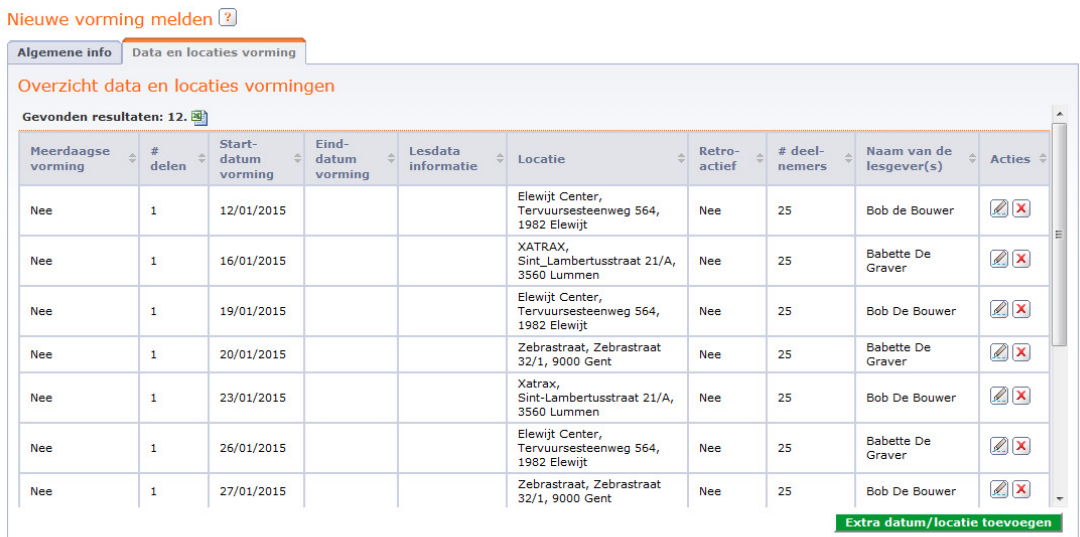

Annuleren Bewaren Melden

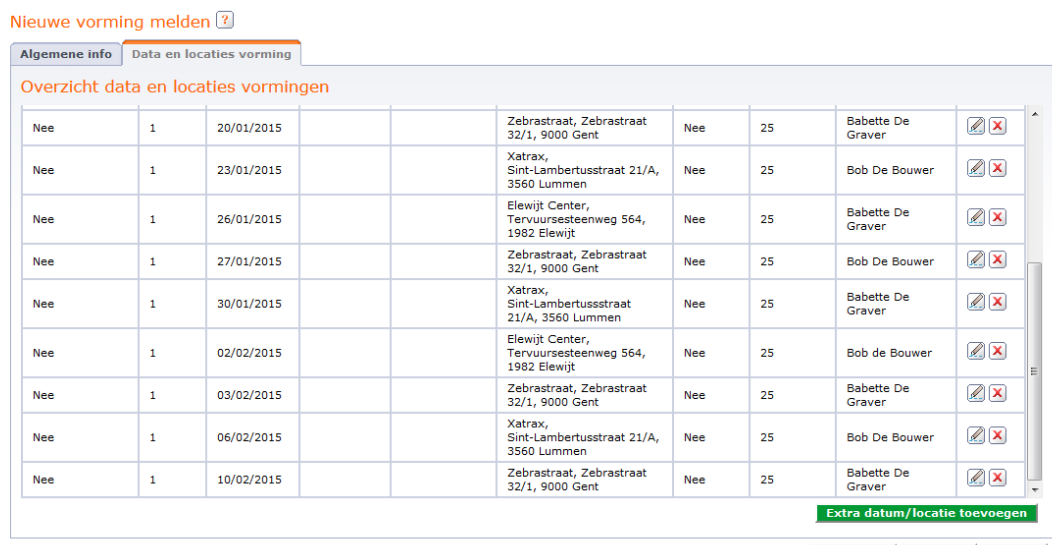

Annuleren Bewaren Melden

Deze werkwijze heeft het voordeel dat u ingevoerde gegevens van een inhoudelijk identieke vorming kunt hergebruiken. Dat is efficiënter dan steeds een nieuwe vorming aan te maken.

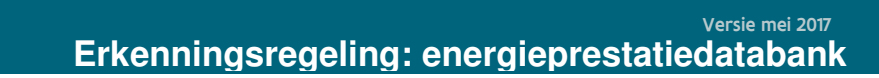

14

#### • Meerdaagse vorming

Vlaanderen

is energie

Hoe kunt u een vorming melden die over meerdere dagen gedoceerd wordt (verschillende delen op verschillende dagen), in de energieprestatiedatabank?

Een voorbeeld van een meerdaagse vorming in de exceltabel:

![](_page_13_Picture_96.jpeg)

U meldt een nieuwe vorming (zie boven). Om een vorming te melden die over meerdere dagen gedoceerd worden (verschillende delen op verschillende dagen), selecteert u bij 'meerdaagse vorming' 'ja'.

![](_page_13_Picture_97.jpeg)

In dat geval moet u meerdere gegevens invullen over de verschillende lesdata:

- o Aantal delen: geheel getal dat staat voor het aantal lesdelen/lesdagen waaruit de vorming.
- o Startdatum vorming: datum waarop de eerste vormingsdag van de reeks plaatsvindt. Deze kan via datumnotatie ingevoerd worden (dd/mm/jjjjj) of via een keuze in de kalender.
- o Einddatum vorming: datum waarop de laatste vormingsdag van de reeks plaatsvindt. Deze kan via datumnotatie ingevoerd worden (dd/mm/jjjjj) of via een keuze in de kalender.
- o Lesdata informatie: in dit invulvak vult u bijkomende gegevens in over de verschillende sessies die nuttig kunnen zijn voor de cursisten.

![](_page_14_Picture_0.jpeg)

![](_page_14_Picture_54.jpeg)

![](_page_14_Picture_55.jpeg)

Om de gegevens te bewaren, klikt u hierna onderaan rechts op 'opslaan'.

![](_page_14_Picture_56.jpeg)

#### 3.1.3 E-learning

Wanneer u als vormingsinstelling een vorming aanbiedt onder de vorm van e-learning, kiest u bij de algemene info voor het type 'e-learning'. In dit geval zult u geen aparte locaties en/of data moeten toevoegen aan uw vorming. Op het tabblad met 'algemene gegevens' vult u de volgende zaken aan:

![](_page_14_Picture_57.jpeg)

o Systeem van de digitale leeromgeving: tekstveld, bijvoorbeeld: 'internet'

![](_page_15_Picture_1.jpeg)

- o Naam opsteller(s): naam en voornaam van de personen die de e-learning-reeks hebben opgesteld.
- o E-learning startdatum: eventuele startdatum, vanaf wanneer deze e-learning gevolgd kan worden.
- o E-learning kick-offdatum: eventuele datum waarop een introductie (kick-off) voor deze e-learning georganiseerd wordt, en waarvoor deelnemers zich moeten registreren.

#### 3.1.4 Vorming bewaren, wijzigen en melden.

Als alle gegevens ingevuld zijn, drukt u op de grijze knop 'bewaren'.

![](_page_15_Picture_119.jpeg)

U, of een medewerker van dezelfde vormingsinstelling kan deze bewaarde vorming op elk ogenblik (na een nieuw aanmelden) verder aanvullen of wijzigen.

Hiervoor gaat u in het menu 'permanente vorming' naar de link 'Mijn vormingen'.

![](_page_15_Picture_120.jpeg)

Aan de hand van een beperkt aantal zoekcriteria kunt u zoeken naar uw opgestelde vormingen.

- o Kalenderjaar: jaartal van de vorming
- o Status vorming:
	- Initieel: deze status wordt toegekend aan vormingen die u hebt aangemaakt en bewaard op de energieprestatiedatabank, maar nog niet heeft doorgestuurd aan het VEA. Deze vormingen kunt u verder aanvullen/ wijzigen.
	- Te valideren door VEA: deze status wordt toegekend aan vormingen die u heeft doorgestuurd aan het VEA ter validatie. Deze vormingen kunt u niet

meer aanvullen of wijzigen. Ze worden automatisch opgenomen in de lijst met erkende vormingen.

- Goedgekeurd: deze status wordt toegekend aan vormingen die het VEA heeft goedgekeurd. Deze kunt u met deze release niet meer wijzigen of aanvullen. Voor goedgekeurde vormingen kunt u deelnemerslijsten opladen.
- Afgekeurd: deze status wordt toegekend aan vormingen die het VEA heeft afgekeurd; deze kunt u niet aanpassen.
- Bijkomende info: deze status wordt toegekend aan vormingen waarvoor het VEA bijkomend informatie nodig heeft voor de validatie. Deze moet u verder aanvullen op de energieprestatiedatabank en opnieuw melden.

![](_page_16_Picture_91.jpeg)

Vlaanderen

is energie

Om de opgezochte vorming te bekijken of verder aan te vullen, drukt u op de actie-knop 'brilletje' achteraan de vorming.

![](_page_16_Picture_92.jpeg)

Hierna kunt u uw vorming verder aanvullen of wijzigen (door te drukken op het actie-icoontje 'potlood').

![](_page_16_Picture_93.jpeg)

Bent u zeker dat alle gegevens correct zijn? Dan kunt u uw vorming versturen naar het VEA door te drukken op de blauwe knop 'melden'.

![](_page_17_Picture_0.jpeg)

![](_page_17_Picture_65.jpeg)

#### 3.2 Behandeling vorming door het VEA

In een volgende fase zal het VEA uw vorming bekijken en valideren: goedkeuren, afkeuren of bijkomende info opvragen.

Als het VEA geen bijkomende opmerkingen heeft, of informatie nodig heeft om uw vorming te valideren, krijgt u binnen een behandelingstermijn van 30 dagen, een e-mail over de stand van zaken van uw vorming. Als uw vorming wordt goedgekeurd, wordt die automatisch gepubliceerd in de lijst van erkende vormingen. In het geval van een afgekeurde vorming, moet u - indien gewenst - een nieuwe vormingsaanvraag indienen.

![](_page_17_Picture_66.jpeg)

Via de link 'mijn vormingen' kunt u de status van uw vormingen opvolgen. In het detail van de vorming vindt u het gevalideerde aantal uren, het gevalideerde type (infosessie, werkgroep) en de categorie (vrij of verplicht).

![](_page_17_Picture_67.jpeg)

![](_page_18_Picture_0.jpeg)

#### 3.3 Bijkomende info aan een vorming toevoegen

In bepaalde gevallen kan het VEA oordelen dat u bijkomende informatie voor de vorming moet doorsturen. In dat geval krijgt u een e-mail in uw inbox voor die bepaalde vorming, met een oplijsting van de informatie die het VEA nodig heeft om de vorming te kunnen valideren.

![](_page_18_Picture_58.jpeg)

Onder het menu 'mijn vormingen' op de energieprestatiedatabank kunt u van deze vormingen met als status 'bijkomende info' de ontbrekende informatie voor die vorming verder aanvullen en toelichten.

![](_page_18_Picture_59.jpeg)

U kunt de vorming bekijken en verder aanvullen door op de actie-knop 'brilletje' te klikken. Hierna opent zich een scherm met het detail van de vorming. Op dit scherm staat ook de bijkomende informatie genoteerd die het VEA nog opvraagt en die ook in de e-mail vermeld stond.

![](_page_19_Picture_0.jpeg)

![](_page_19_Picture_59.jpeg)

Om bijkomende info aan de vorming toe te voegen, drukt u op de grijze knop 'wijzigen' onderaan rechts.

Hierna kunt u de nodige wijzigingen invoeren, bijkomende documenten opladen en commentaar geven op de gevraagde informatie door het VEA.

![](_page_19_Picture_60.jpeg)

Eens u alle nodige informatie aanvulde, kunt u de aangepaste vorming terug naar het VEA verzenden door op de blauwe knop 'melden' te drukken. Hierdoor krijgt uw vorming opnieuw de status 'te valideren door VEA' en bekijkt het VEA de vormingsaanvraag opnieuw.

#### 3.4 Overzicht mijn vormingen'

Elke werknemer binnen eenzelfde vormingsinstelling kan alle gemelde vormingen raadplegen, verder aanvullen of wijzigen via het menu 'Permanente vorming' en de link 'Mijn vormingen'.

![](_page_20_Picture_0.jpeg)

![](_page_20_Picture_100.jpeg)

Aan de hand van zoekcriteria kunt u zoeken naar uw vormingen.

![](_page_20_Picture_101.jpeg)

De volgende statussen worden toegekend aan een vorming:

- Initieel: deze status wordt toegekend aan vormingen die u hebt aangemaakt en bewaard op de energieprestatiedatabank, maar nog niet heeft doorgestuurd aan het VEA. Deze vormingen kunt u verder aanvullen/wijzigen.
- Te valideren door VEA: deze status wordt toegekend aan vormingen die u doorstuurde aan het VEA ter validatie. Deze vormingen kunt u niet meer aanvullen of wijzigen. Ze worden automatisch opgenomen in de lijst met erkende vormingen.
- Goedgekeurd: deze status wordt toegekend aan vormingen die het VEA heeft goedgekeurd. Deze kunt u met deze release niet meer wijzigen of aanvullen. Voor goedgekeurde vormingen kunt u deelnemerslijsten opladen.
- Afgekeurd: deze status wordt toegekend aan vormingen die het VEA heeft afgekeurd; Deze kunt u niet aanpassen.
- Bijkomende info: deze status wordt toegekend aan vormingen waarvoor het VEA bijkomend informatie nodig heeft voor validatie. Deze moet u verder aanvullen op de energieprestatiedatabank en opnieuw melden.

Van de goedgekeurde vormingen moet u als vormingsinstelling de deelnemerslijsten opladen. Vormingen waarvan de datum/data verlopen is/zijn en waarvan er nog geen deelnemerslijsten opgeladen zijn, staan in het roze gemarkeerd in de lijst.

![](_page_21_Picture_1.jpeg)

#### 4. Annuleren en data of locaties wijzigen of toevoegen aan een goedgekeurde vorming

#### 4.1 Annuleren van een goedgekeurde vorming

Het is mogelijk om per vormingsdag/-locatie van een goedgekeurde vorming de locatie(s) en datum/data te inactiveren. Op die manier verschijnt deze dag/locatie niet meer in de lijst van de gepubliceerde vormingen.

Dat kan enkel als nog geen deelnemerslijsten zijn opgeladen voor de vorming.

Hoe gaat u hiervoor te werk?

- U gaat naar de rubriek 'mijn vormingen' onder permanente vorming en zoekt naar de vorming waarvan u één of meerdere dagen inactief wenst te plaatsen.

![](_page_21_Picture_83.jpeg)

- U klikt op het vergrootglas om die bepaalde vorming te bekijken.
- Onder het onderdeel 'vorming locatie/datum' gaat u na welke vormingsdag u wenst te annuleren.
- U drukt in de kolom 'acties' op het potlood-icoontje om de vorming te wijzigen.

![](_page_22_Picture_0.jpeg)

#### Vorming<sup>?</sup>

![](_page_22_Picture_41.jpeg)

Sluiten

- U wijzigt de activiteitsstatus onderaan het scherm van 'actief' naar 'inactief'.

![](_page_22_Picture_42.jpeg)

- In het overzicht wordt die vormingsdag inactief gezet.

![](_page_23_Picture_0.jpeg)

#### Vorming<sup>2</sup>

![](_page_23_Picture_90.jpeg)

- Hierdoor zal deze vormingsdag niet meer verschijnen in het overzicht van goedgekeurde vormingen dat verschijnt op http://www.energiesparen.be/epb/prof/permanentevorming en op http://www.energiesparen.be/energiedeskundigetypeA.

### 4.2 Data of locatie wijzigen van een goedgekeurde vorming

U kunt de datum of de locatie van een goedgekeurde vorming achteraf aanpassen. Dat kan enkel als nog geen deelnemerslijsten zijn opgeladen voor de vorming.

Hoe gaat u hiervoor te werk?

- U gaat naar de rubriek 'mijn vormingen' onder permanente vorming en zoekt naar de vorming waarvan u de datum of locatie wenst aan te passen.

![](_page_23_Picture_91.jpeg)

- U klikt op het vergrootglas om die bepaalde vorming te bekijken.
- Onder het onderdeel 'vorming locatie/datum' gaat u na welke vormingsdag u wenst te wijzigen.

Voorbeeld: we willen de datum 16/09/2015 van de vorming in Hasselt aanpassen naar een datum in december.

![](_page_24_Picture_0.jpeg)

- U drukt in de kolom 'acties' op het potlood-icoontje om de vorming te wijzigen.

![](_page_24_Picture_44.jpeg)

![](_page_24_Picture_45.jpeg)

Sluiten

- U wijzigt de startdatum van de vorming naar de juiste datum.

Voorbeeld: we willen de datum aanpassen naar 10/12/2015

![](_page_24_Picture_46.jpeg)

![](_page_25_Picture_0.jpeg)

![](_page_25_Picture_60.jpeg)

- Het overzicht toont de nieuwe datum. Deze datum verschijnt op de lijst met gepubliceerde vormingen. Als de aanpassing niet binnen de week op de lijsten verschijnt, gelieve dan het VEA te contacteren via suzy.vangewen@vea.be (of energie@vlaanderen.be).

![](_page_25_Picture_61.jpeg)

## 4.3 Data of locaties toevoegen aan een goedgekeurde vorming

Een vorming kan op meerdere data gedoceerd worden. U kan aan een goedgekeurde vorming bijkomende vormingsdagen en –locaties toe te voegen.

Hoe gaat u te het werk om extra data toe te voegen?

- U gaat naar de rubriek 'mijn vormingen' onder permanente vorming en zoekt naar de vorming waarvan u een of meerdere bijkomende data of locatie(s) wil aanvullen.

![](_page_26_Picture_0.jpeg)

#### Mijn vormingen<sup>?</sup>

![](_page_26_Picture_52.jpeg)

- U klikt op het vergrootglas om die vorming aan te vullen.

#### Vorming<sup>2</sup>

![](_page_26_Picture_53.jpeg)

![](_page_26_Picture_54.jpeg)

- U drukt op de groene knop 'extra datum/locatie toevoegen' onderaan rechts.
- Hierna verschijnt een nieuw venster waar u de gegevens over de datum en locatie kunt aanvullen.

![](_page_26_Picture_55.jpeg)

![](_page_27_Picture_0.jpeg)

- Om deze nieuwe dag te bewaren, drukt u vervolgens op de knop 'Opslaan' onderaan rechts.
- De nieuwe vormingsdag is toegevoegd aan de oorspronkelijk goedgekeurde vorming.

![](_page_27_Picture_105.jpeg)

Extra datum/locat Sluiten

ZO

Bob de<br>Bouwer

#### 4.4 Kopiëren van eerder goedgekeurde vormingen

25/12/2015

Het is mogelijk om eerder goedgekeurde vorming te kopiëren, waardoor een vorming niet helemaal opnieuw moet ingevoerd worden. Wel zal de vorming opnieuw door het VEA gevalideerd moeten worden. Er kunnen zowel goedgekeurde vrije vormingen als verplichte vormingen worden gekopieerd.

Nee

20

 $\bullet$ 

Mijnlaan<br>123, 3600<br>Genk

U kan vormingen kopiëren door de volgende stappen te volgen.

#### Stap 1:

Ga naar het scherm "Mijn vormingen" zoals beschreven onder 3.4 om de lijst met vormingen weer te geven.

Selecteer in dit scherm de goedgekeurde vormingen en eventueel een kalenderjaar.

![](_page_27_Picture_106.jpeg)

#### Stap 2

In de lijst met resultaten, klik naast de vorming op de "kopieer" knop. Bemerk dat er ook een kolom "Bron kopie" is toegevoegd aan de zoekresultaten. Hierin zal u kunnen nagaan op welke vorming de kopie van de vorming is gebaseerd.

![](_page_28_Picture_0.jpeg)

![](_page_28_Picture_41.jpeg)

## Stap 3

U komt nu terecht in het scherm van de vorming en kan een aantal zaken aanpassen die voor de gekopieerde vorming zullen gelden. Hier hebben we de titel het achtervoegsel "- een kopie" gegeven.

![](_page_28_Picture_42.jpeg)

## Stap 4

Kies vervolgens opnieuw minstens één datum en locatie voor de vorming en klik op opslaan.

![](_page_29_Picture_0.jpeg)

#### Extra datum/locatie toevoegen

![](_page_29_Picture_59.jpeg)

Versie: 9.13.4-SNAPSHOT | Contact | Disclaimer | © 2006 VEA

#### Stap 5

Nu kan de vorming gemeld worden door op "Melden" te klikken.

![](_page_29_Picture_60.jpeg)

#### Stap 6

Controleer of de gekopieerde vorming werd aangemaakt door terug te keren naar het scherm "Mijn vormingen". Zoals in onderstaand voorbeeld wordt weergegeven, vinden we de gekopieerde vorming terug in onze resultaten. De bron van de gekopieerde vorming wordt ook vermeld. U kan het detail van de bron van deze vorming ook raadplegen door op de link te klikken in de kolom "Bron kopie".

![](_page_29_Picture_61.jpeg)

#### Stap 7

Wacht op validatie van de gekopieerde vorming door VEA.

## 5. Lijst gepubliceerde vormingen

Vlaanderen

is energie

De erkende vormingen voor verslaggevers en energiedeskundigen type A staan in 1 lijst. De lijst kan geraadpleegd worden op http://www.energiesparen.be/epb/prof/permanentevorming of via http://www.energiesparen.be/energiedeskundigetypeA.

Dagelijks wordt de vormingslijst geüpdatet met de nieuwe erkende vormingen, per provincie en per kalenderjaar.

De lijst met goedgekeurde vormingen wordt wekelijks automatisch naar de Orde van Architecten gestuurd. Omdat zij werken aan een regeling van permanente vorming voor architecten, is een overeenkomst gesloten tussen het VEA en de Orde. Alle door het VEA erkende vormingen voor verslaggevers worden automatisch door de Orde erkend, om in aanmerking te komen voor toekomstige permanente vorming van architecten. Op die manier moeten vormingsinstellingen die vormingen willen aanbieden aan een publiek van architecten en verslaggevers, deze vormingen enkel bij het VEA melden.

## 6. Opladen deelnemers en lesgevers van plaatsgevonden vormingen

Uiterlijk 14 dagen na de start van elke vorming, moet u de gegevens (naam, voornaam en rijksregisternummer) van de aanwezige deelnemers en de lesgevers aan het Vlaams Energieagentschap bezorgen. U doet dat door het opladen van het excel-sjabloon voor het melden van deelnemers en lesgevers (xlsx-bestand) in de energieprestatiedatabank. Het sjabloon is te vinden op http://www.energiesparen.be/epcresidentieel/docenten of via http://www.energiesparen.be/melden-deelnemers-opleiding. .

Het rijksregisternummer zorgt ervoor dat de databank uniek kan traceren welke verslaggever een bepaalde vorming volgde. Na het opladen van deze deelnemerslijsten, worden de gevolgde vormingen aan het profiel van de verslaggever of energiedeskundige type A toegekend. Hierdoor krijgt hij een overzicht van zijn status op het vlak van permanente vorming, per kalenderjaar.

## 6.1 Werkwijze opladen deelnemerslijsten

Om als vormingsinstelling deelnemers aan een opleiding op te laden, gaat u als volgt te werk. U gaat naar het menu 'Permanente vorming' en drukt op de link 'Opladen deelnemers en lesgevers'.

![](_page_30_Figure_10.jpeg)

## Startpagina Energieprestatie en Binnenklimaat

Het cijfer in het rode bolletje naast de link, geeft aan voor hoeveel vormingsdagen die al hebben plaatsgevonden, u nog deelnemerslijsten moet opladen.

Als u op deze link klikt, krijgt u een overzicht van deze vormingen. Deze staan ook in het roze gemarkeerd. Zo ziet u in een oogopslag voor welke goedgekeurde vormingen nog deelnemerslijsten ontbreken.

![](_page_31_Picture_0.jpeg)

32

![](_page_31_Picture_44.jpeg)

Om de deelnemerslijsten op te laden, drukt u op het actie-brilletje in de laatste kolom. Dan opent zich een scherm met het overzicht van de vorming. Voor elke vorming moet u per vormingsdag/ locatie de correcte deelnemerslijst opladen. Dat doet u door in de voorlaatste kolom op het icoontje met de paperclip te drukken.

![](_page_31_Picture_45.jpeg)

Via de knop 'Bladeren' kunt u binnen uw computer navigeren naar de plaats waar u het excelsjabloon met de deelnemers hebt opgeslagen.

![](_page_31_Picture_46.jpeg)

Na het selecteren van het juiste bestand, drukt u op de knop 'Opladen'.

![](_page_32_Picture_0.jpeg)

![](_page_32_Picture_44.jpeg)

Als uw deelnemerslijst niet correct werd samengesteld en dus fouten bevat, krijgt u na het opladen een rode foutmelding per verkeerde invoerwaarde. U moet in dat geval de invulwaarde in de excel aanpassen, het bestand terug opslaan en opnieuw doorsturen naar de energieprestatiedatabank. Enkel foutloze bestanden worden opgeladen op de databank.

![](_page_32_Picture_45.jpeg)

Als het bestand geen fouten bevat, ziet u de excel met deelnemers in het overzicht staan. Op dat moment zijn de gevolgde vormingen toegekend aan het profiel van de verslaggever.

![](_page_32_Picture_46.jpeg)

De opgeladen lijsten kunt u ook raadplegen in het algemeen overzicht van de goedgekeurde vorming.

![](_page_33_Picture_0.jpeg)

Vorming<sup>2</sup>

![](_page_33_Picture_47.jpeg)

# Bijkomer

Besch

Publicatie Vormir

![](_page_33_Picture_48.jpeg)

Telkens wanneer een deelnemerslijst opgeladen werd voor één bepaalde vormingsdag, vermindert het aantal nog op te laden deelnemerslijsten. Het cijfer in de rode bol naast de link voor het 'opladen deelnemers en lesgevers' wordt automatisch aangepast.

## Startpagina Energieprestatie en Binnenklimaat

![](_page_33_Picture_49.jpeg)

![](_page_34_Picture_0.jpeg)

## • Opladen deelnemerslijsten voor een ééndaagse vorming

![](_page_34_Picture_35.jpeg)

Er verschijnt een lijst met 12 rijen (en dus ook 12 paperclips), waar u op moet klikken om de deelnemers telkens per dag en/of locatie op te kunnen laden. In totaal moet u dus 12 deelnemerslijsten opladen.

![](_page_35_Picture_0.jpeg)

## • Opladen deelnemerslijsten voor een meerdaagse vorming

![](_page_35_Picture_92.jpeg)

Er verschijnt een lijst met 1 rij (en dus ook 1 paperclip), waar u op moet klikken om de deelnemers op te kunnen laden. In totaal moet u dus voor deze meerdelige vorming die op op verschillende data doorgaat, 1 deelnemerslijst opladen.

![](_page_35_Picture_93.jpeg)

#### 6.2 Aandachtspunten bij samenstellen deelnemerslijsten

Bij het verzenden van het excel-sjabloon met de deelnemers en lesgevers is het belangrijk dat de volgende velden correct worden ingevuld:

- KBO-nummer: notatie zonder BE en zonder punten.
- Naam vorming: correcte schrijfwijze zoals u de vorming ingaf op de energieprestatiedatabank, zowel naar letters, hoofd- en kleine letters als spaties. Dit is ter verificatie dat geen lijst van een andere vorming voor die bepaalde vorming opgeladen wordt.
- Datum vorming: dd/mm/jijji. Effectieve datum, zoals gemeld in de energieprestatiedatabank. Op die manier kunnen geen lijsten van een andere vormingsdag voor één bepaalde vorming opgeladen worden.
- RRN: 11 cijfers zonder spaties of punten.
- Indicatie lesgever: enkel op 'ja' te zetten als de betrokken verslaggever ook lesgever is en de gedoceerde uren en minuten invullen.
- Exact aantal gedoceerde uren en minuten per vorming: het VEA valideert achteraf deze uren.

![](_page_36_Picture_96.jpeg)

De naam en voornaam van de cursisten hoeft niet correct te zijn geschreven.

## 7. Wat ziet men als verslaggever of als energiedeskundige type A?

70031141369 Duerinck

**Vlaanderen** 

is energie

 $\frac{4}{5}$ 

Elke verslaggever en energiedeskundige type A kan via het menu 'registratie' 'tonen' een overzicht krijgen van zijn erkenningsgegevens .

Erik

![](_page_36_Picture_97.jpeg)

Daar heeft hij/zij een samenvatting van alle aspecten van de erkenningsregeling:

- Gegevens over zijn/haar diploma (voor verslaggevers);
- De verplichte opleiding: status en gegevens;
- Het centraal examen: status en gegevens;

![](_page_37_Picture_73.jpeg)

- De permanente vorming van elk kalenderjaar:

**Vlaanderen** 

is energie

- o Vrije vorming: status, aantal te volgen uren, aantal uren gevolgd en nog te volgen uren;
	- (de uren in deze voorbeelden zijn louter illustratief)
- o Verplichte vorming: status, aantal te volgen uren, aantal uren gevolgd en nog te volgen uren;

(de uren in deze voorbeelden zijn louter illustratief)

![](_page_37_Picture_74.jpeg)

#### 7.1 Detailoverzicht

Als de verslaggever/energiedeskundige type A in dit overzicht op het brilletje drukt naast de titel 'permanente vorming', krijgt hij per kalenderjaar een detailoverzicht van zijn gevolgde vormingen van zijn rol.

![](_page_38_Picture_0.jpeg)

![](_page_38_Picture_72.jpeg)

Per categorie (vrije vorming, of vorming met verplichte inhoud) ziet hij aan welke vorming en op welke locatie en tijdstip hij deelnam, en de uren die hiervoor in aanmerking komen.

De kleurbalk toont aan of al voldoende uren gevolgd werden :

- Groen: het nodige aantal uren werd gevolgd
- Oranje: slechts een deel (%) van het nodige aantal te volgen uren werd gevolgd, nog bijkomende vorming te volgen.
- Rood: nog geen enkele vorming gevolgd.

![](_page_38_Picture_73.jpeg)

Op een aantal vaste tijdstippen in het jaar, zal de verslaggever/energiedeskundige type A via de energieprestatiedatabank automatisch een bericht (e-mail) ontvangen met zijn status op het vlak van de permanente vorming. Deze berichten worden in de maanden juli, september en november gestuurd.

Wanneer de verslaggever/energiedeskundige type A voldaan heeft aan de volledige vormingsvereiste voor het jaar (vrij en verplicht) ontvangt hij/zij een bevestigingsmail.